# คู่มือการใช้งานระบบจองห้องประชุม

ส านักทรัพยากรการเรียนรู้คุณหญิงหลง อรรถกระวีสุนทร

1. การใช้งานสำหรับ **บุคคลหรือหน่วยงานภายนอก** 

ติดต่อเจ้าหน้าที่ คุณพิสชา โทร.074-282376 หรือ E-mail: pitsacha.c@psu.ac.th

- 2. การใช้งานสำหรับ บุคลากรภายใน (ม.อ.)
	- 2.1 กดปุ่ม "เข้าสู่ระบบ" แล้วใส่รหัส PSU Passport ในหน้าที่ปรากฎ แล้วกด Allow (หน้า Allow จะปรากฏในครั้งแรกเท่านั้น)

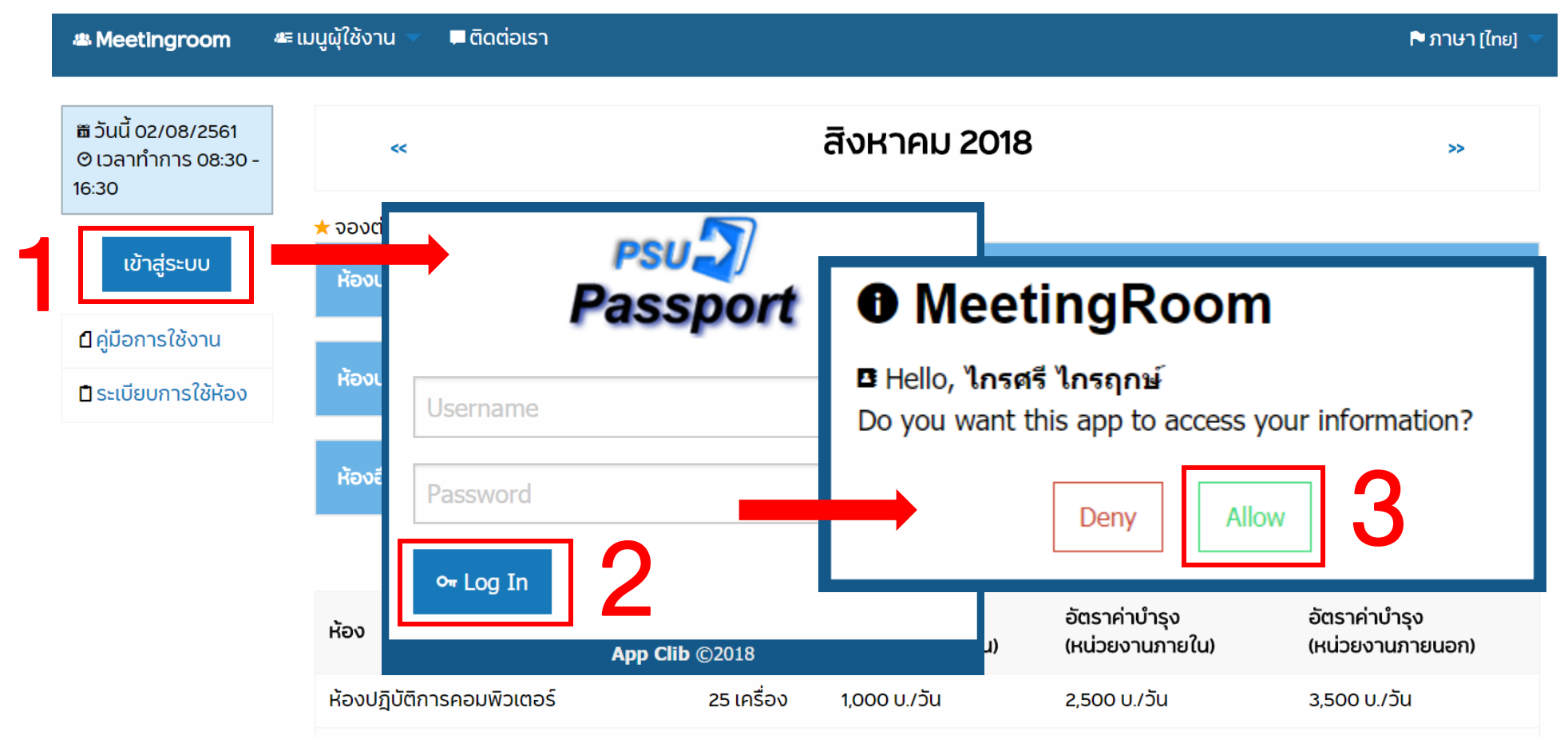

2.2 เมื่อเข้าสู่ระบบเสร็จเรียบร้อย จะแสดงรายละเอียดต่างๆ ได้แก่

- ข้อมูลส่วนตัว แสดงรายละเอียดส่วนตัวของผู้ใช้บริการ ซึ่งสามารถกดเข้าไปแก้ไขได้และ คลิกที่ปุ่ม Edit
- สิทธิการจอง แสดงสิทธิในการจองห้องของผู้ใช้บริการ
- ประวัติการจอง แสดงประวัติการจองห้องของผู้ใช้บริการ สามารถแก้ไข หรือ ยกเลิก การทำรายการได้ในเมนูนี้

<u>หมายเหตุ</u> การ **แก้ไข/ยกเลิก** รายการสามารถทำได้ในกรณีที่รายการอยู่ในสถานะ **รออนุมัติ** เท่านั้น

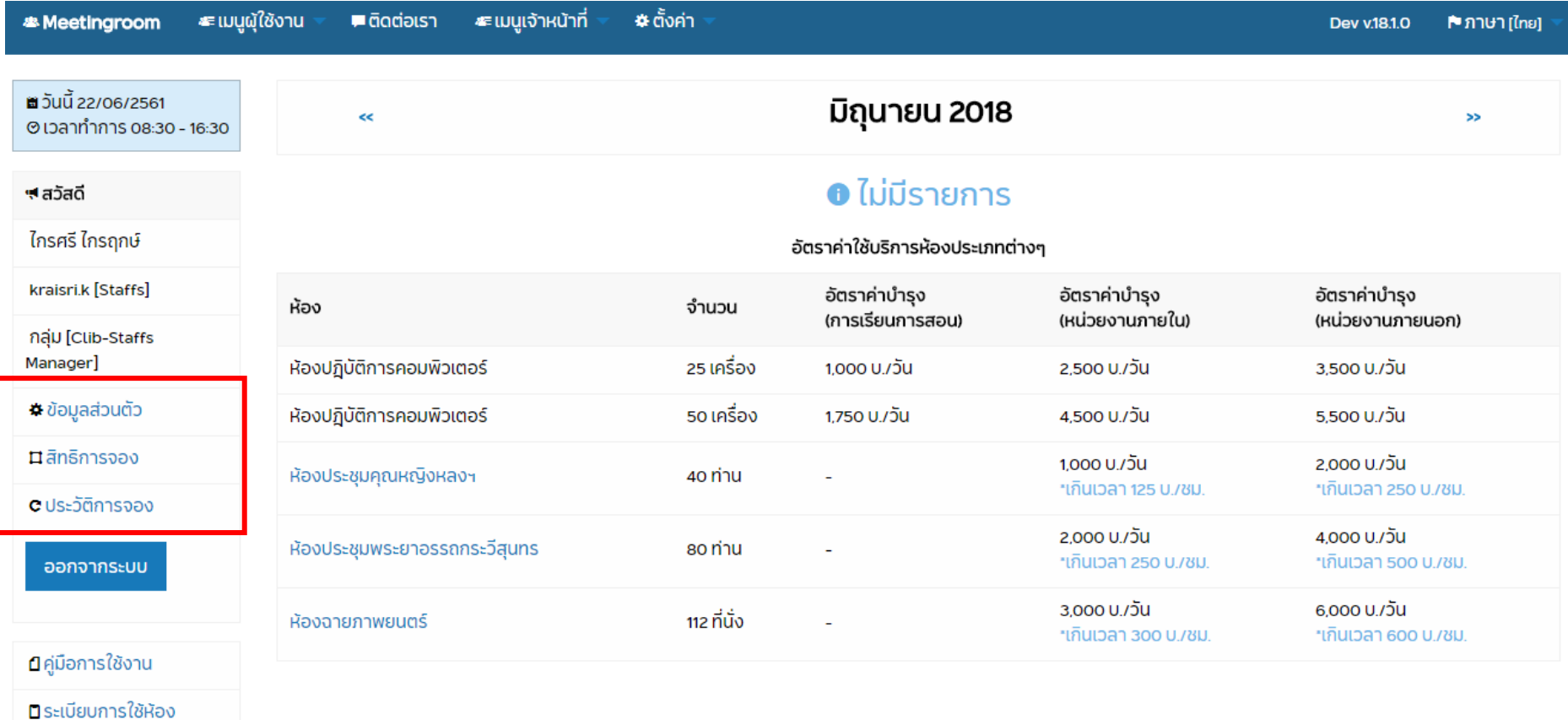

ติดต่อเจ้าหน้าที่ คุณพิสชา โทร. 2376

สำนักทรัพยากรการเรียนรู้คุณหญิงหลง อรรถกระวีสุนทร มหาวิทยาลัยสงขลานครินทร์ ต.คอหงส์ อ.หาดใหญ่ จ.สงขลา 90110 โทรศัพท์ 074-282352 โทรสาร 074-282398 :: @2018 Clib PSU.

#### 2.3 การทำรายการจอง

### 2.3.1 เลือก เมนูสำหรับผู้ใช้งาน และ จองห้อง

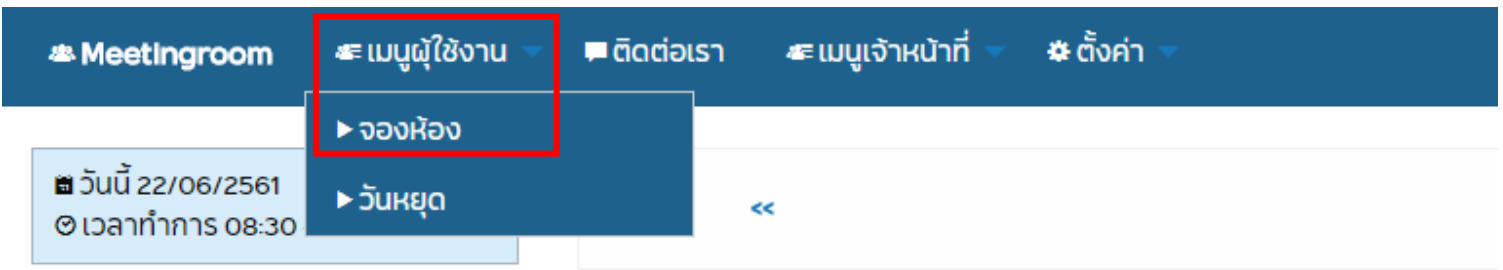

2.3.2 กรอกข้อมูลให้ครบถ้วนประกอบด้วย ส่วนที่ 1 วันเวลาในการใช้งาน และ ส่วนที่ 2 ห้องและรายละเอียดการใช้งาน ส่วนที่ 1 : กรอกวันเวลาในการใช้งานให้ครบถ้วน และ คลิกที่ปุ่ม ตรวจสอบห้อง

รายละเอียดส่วนที่ 1 \*กรุณาระบุข้อมูลให้ครบถ้วนและถูกต้อง

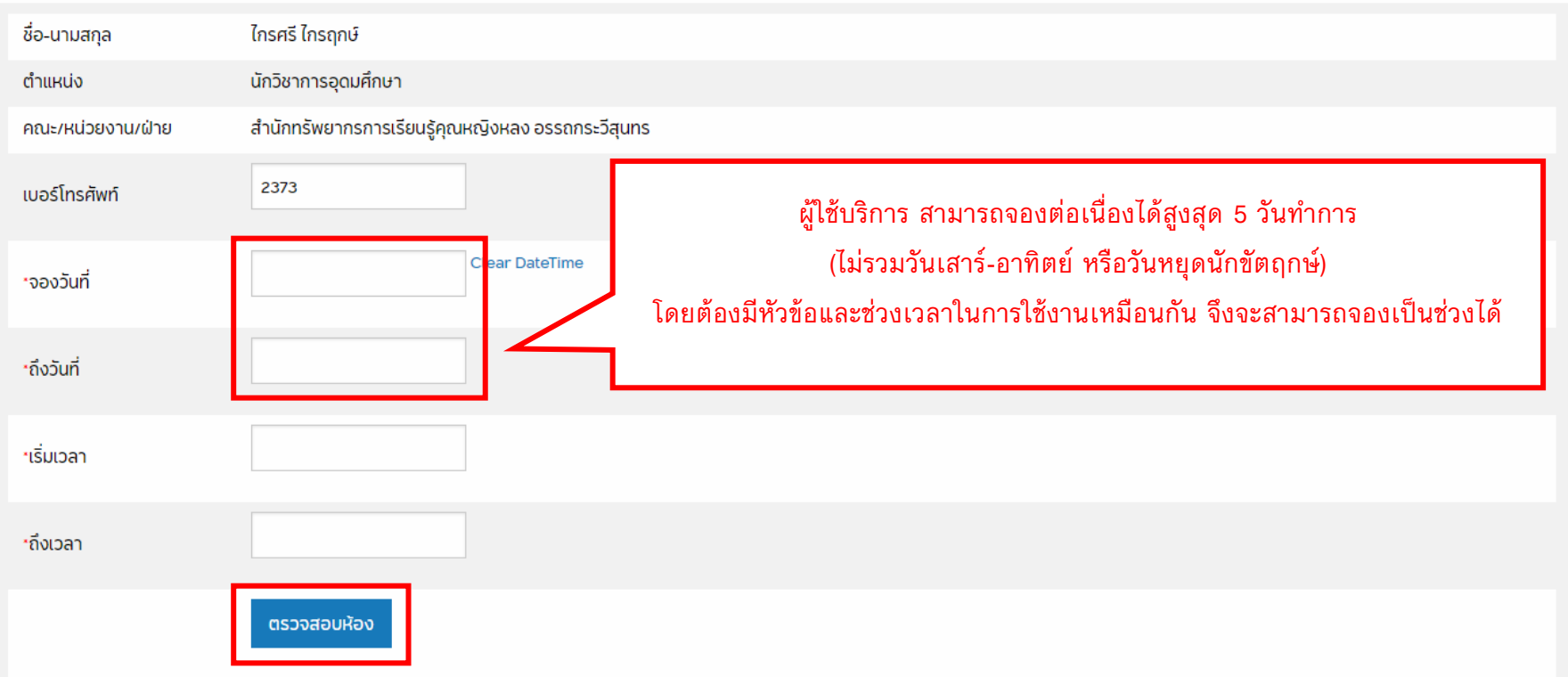

# ส่วนที่ 2 : กรอกรายละเอียดการใช้งานให้ถูกต้องและครบถ้วน หากมีรายละเอียดเพิ่มเติม สามารถระบุได้ในช่องหมายเหตุ

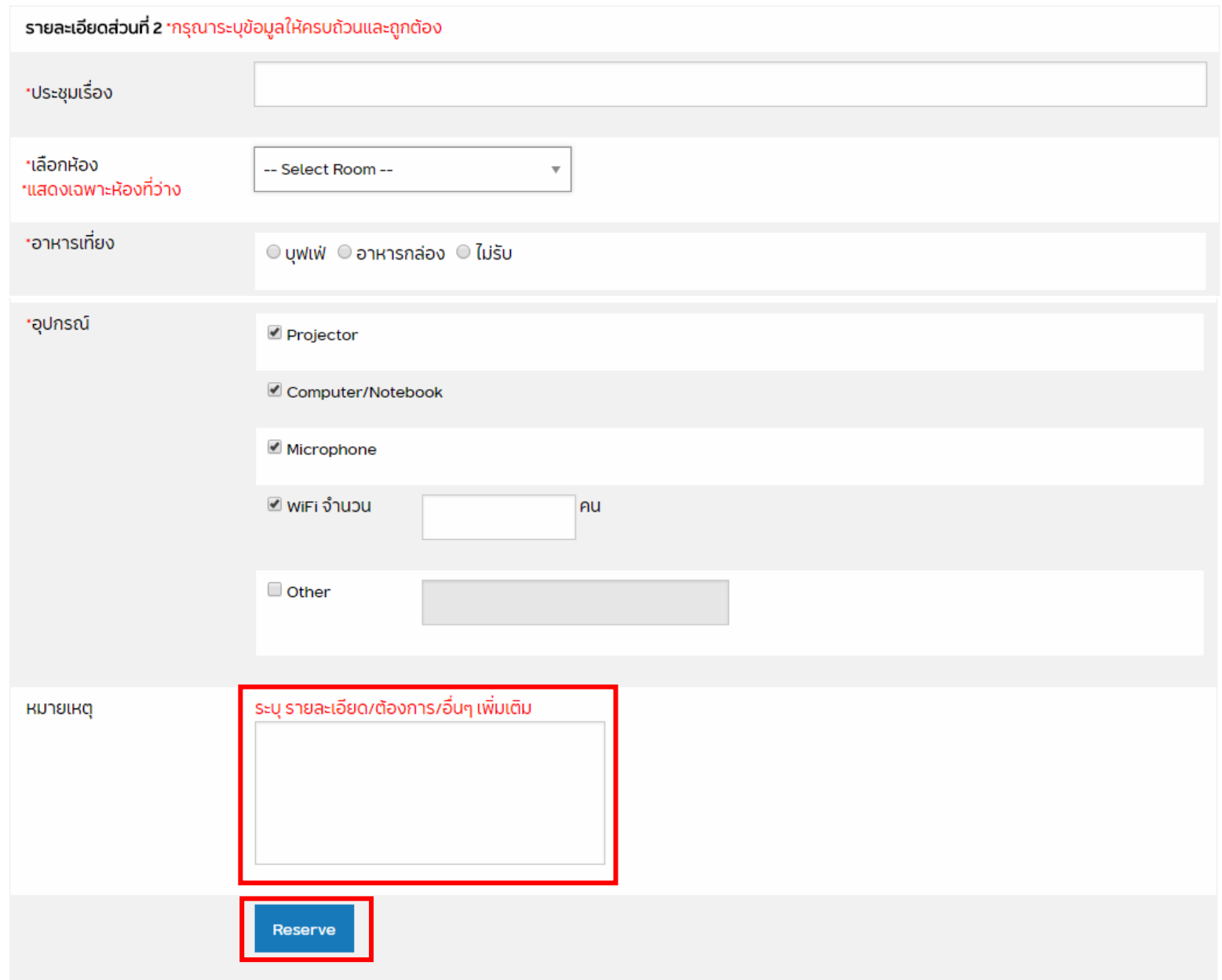

## 2.3.3 เมื่อกรอกรายละเอียดครบถ้วน คลิกที่ปุ่ม Reserve

## 2.3.4 เมื่อทำรายการสำเร็จ จะแสดงข้อความดังนี้ และมี email ยืนยัน ถึงผู้ใช้บริการ

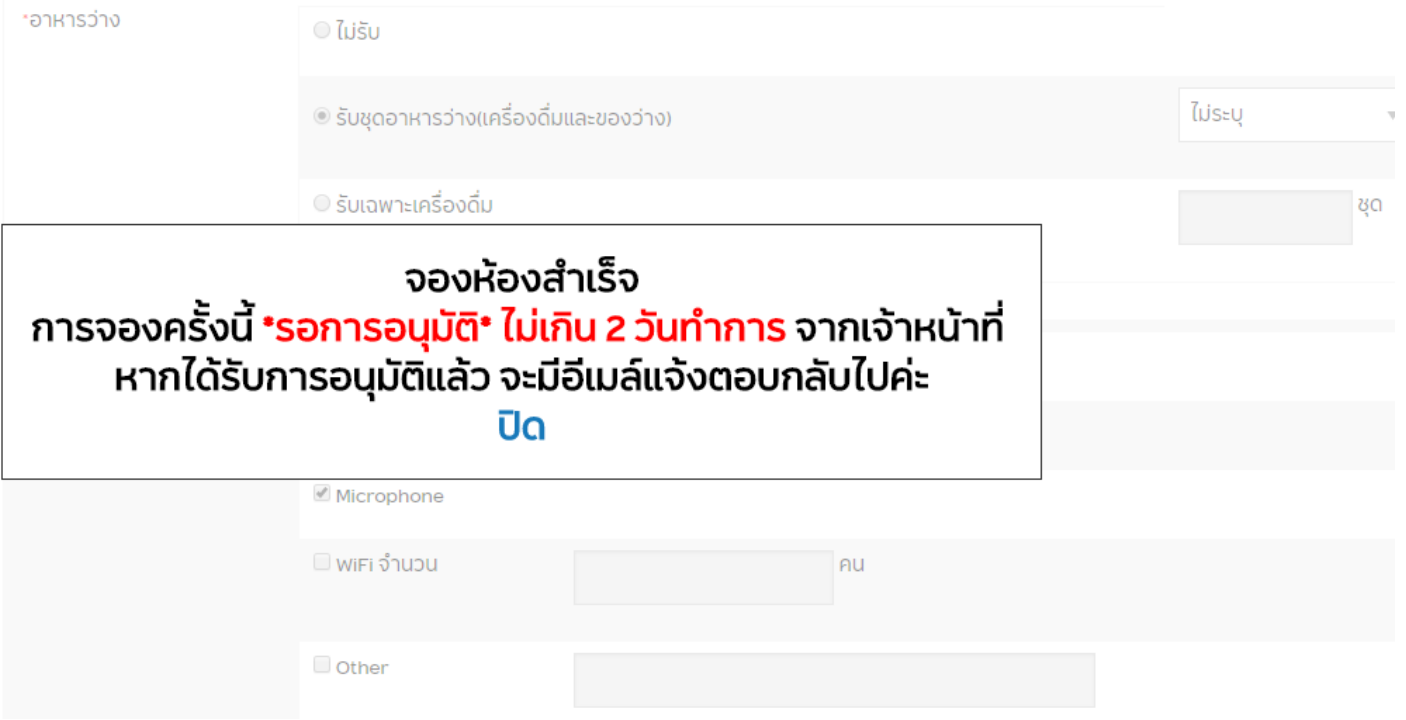

2.4 การแจ้งเตือน

- หากทำรายการจองสำเร็จ ระบบจะส่ง email ถึงผู้ใช้บริการระบุข้อความแจ้งว่า สถานะ : จองแล้ว(รอการอนุมัติ)
- หากรายการได้รับการอนุมัติแล้ว ระบบจะส่ง email ถึงผู้ใช้บริการอีกครั้งระบุข้อความแจ้งว่า สถานะ : อนุมัติ

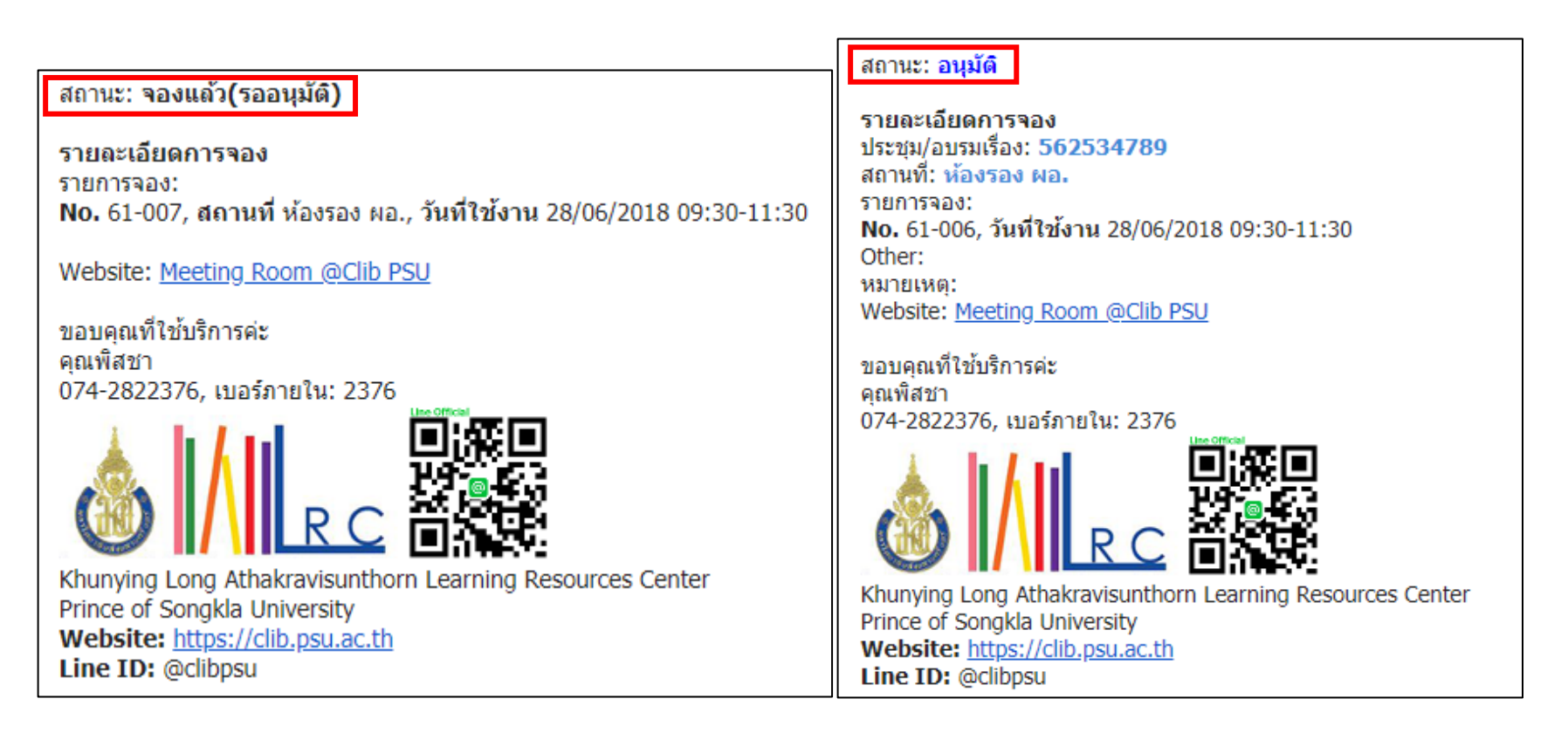

### 2.5 การแก้ไข/ยกเลิก รายละเอียดการจอง

ผู้ใช้สามารถ แก้ไข/ยกเลิก รายละเอียดการจองได้เมื่ออยู่ในสถานะ รออนุมัติเท่านั้น โดยเข้าที่เมนู ประวัติการจอง เลือก เลขที่จอง

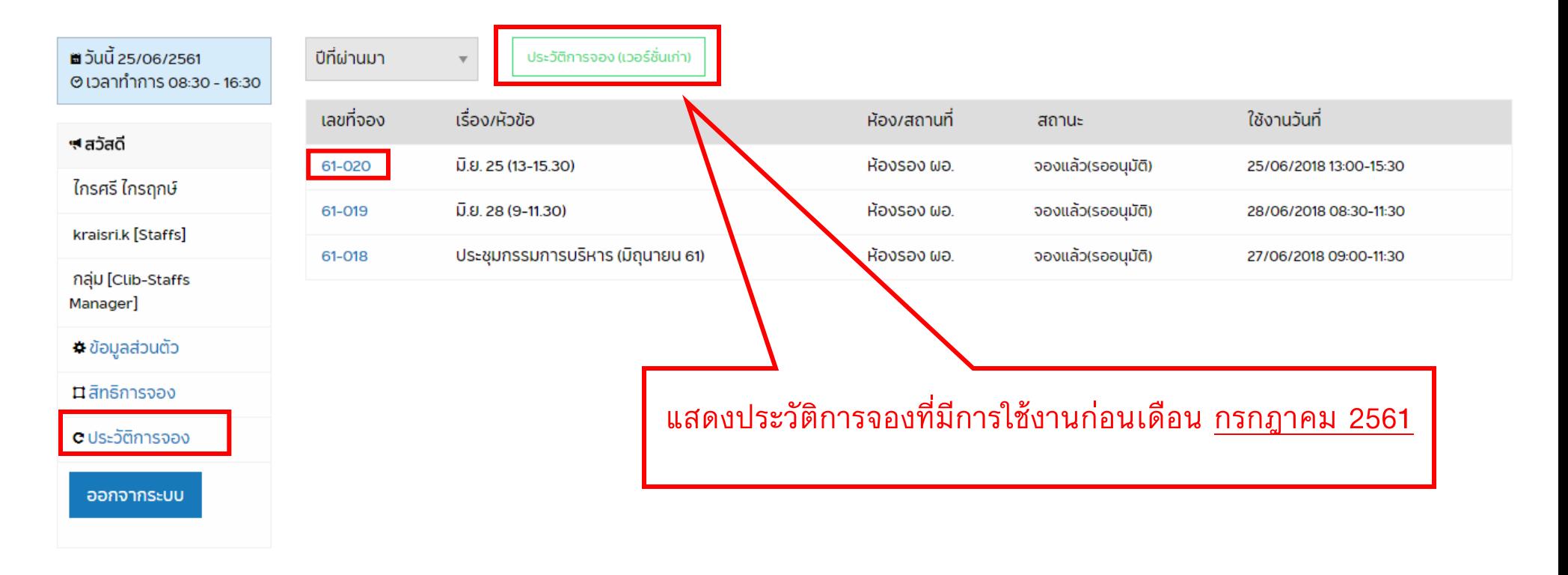

#### 2.6 หากมีปัญหาติดต่อเรา

ผู้ใช้บริการสามารถส่ง email ติดต่อเราเพื่อแนะนำ/สอบถาม/แจ้งปัญหา ได้โดยเข้าไปยังเมนู ติดต่อเรา

จัดท าโดย : ไกรศรี และ พิสชา (25 มิถุนายน 2561)